# Anleitung zur Anmeldung in Ihrem Microsoft 365 (M365) Account

für die kostenlose Nutzung von WORD, EXCEL, POWERPOINT und ONEDRIVE

- 1) Starten Sie einen Browser Ihrer Wahl und besuchen Sie die Webseite<https://www.office.com/>
- 2) Um sich anzumelden, wählen Sie das Log-in Logo in der oberen rechten Ecke
- 3) Im Anmeldefenster werden Sie aufgefordert, Ihre E-Mail-Adresse einzugeben. Diese setzt sich aus Ihrem **Vor-** (Punkt) **Nachnamen** und der Endung **@bbs-geschwister-scholl.de** zusammen. Groß- und Kleinschreibung müssen Sie nicht beachten Umlaute, ß und Akzente werden entsprechend umgewandelt (ä,ö,ü -> ae,oe,ue, ß -> ss, é -> e, usw).

Heißen Sie beispielsweise **Max Mustermann**, lautet ihre E-Mail-Adresse:

**Max.Mustermann@bbs-geschwister-scholl.de**

Die E-Mail-Adresse von **Maxi Maxima Musterfrau** würde lauten:

**MaxiMaxima.Musterfrau@bbs-geschwister-scholl.de**

Die E-Mail-Adresse von **Maxi-Maxima Musterfrau** würde lauten:

**Maxi-Maxima.Musterfrau@bbs-geschwister-scholl.de**

Klicken Sie auf **Weiter**.

4) Im Folgenden müssen Sie Ihr Passwort eingeben. Ihr Startpasswort setzt sich aus dem Namen ihrer Klasse (Groß- und Kleinschreibung beachten), einem Punkt und Ihres Geburtsdatums in umgekehrter Reihenfolge ohne Punkte zusammen (JahrMonatTag), wobei Tag und Monat jeweils zweistellig, das Jahr vierstellig angegeben werden. Mit einem Klick auf das Augensymbol neben dem Eingabefeld können Sie sich Ihre Eingabe anzeigen lassen. (E)

Wenn Max aus der FOS23a am 3.4.2005 geboren wurde, lautet das Passwort: **FOS23a.20050403**

Wenn Maxima aus der KE23 am 23.10.2003 geboren wurde, lautet das Passwort: **KE23.20031023**

Microsoft

max.mustermann@bbs-geschwister-scholl.de

5) Sie werden nun aufgefordert, ein neues Passwort zu vergeben.

Geben Sie in der obersten Zeile noch einmal das obige Passwort ein.

Vergeben Sie anschließend ein neues Passwort und geben Sie es in der zweiten und dritten Zeile ein.

Richtlinien zum neuen Passwort:

Sie dürfen **nicht** Ihren **Namen** enthalten und müssen mindestens **8 Zeichen** umfassen. Hierbei müssen mindestens **3** der folgenden **Gruppen** abgedeckt werden: **Großbuchstaben, Kleinbuchstaben,** 

#### Ändern Sie Ihr Kennwort

Sie müssen Ihr Kennwort ändern, weil Sie sich entweder erstmalig anmelden oder Ihr Kennwort abgelaufen ist.

Aktuelles Kennwort

Neues Kennwort

Kennwort bestätigen

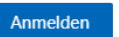

**Ziffern** und **Symbole**. Außerdem darf das Passwort noch nicht zu häufig von anderen Personen benutzt worden sein. Merken Sie sich dieses Passwort gut oder schreiben Sie es hier auf!

Mein Passwort:

Bei Privaten Geräten können Sie die folgende Meldung "Angemeldet bleiben?" mit **Ja** bestätigen, bei öffentlichen Geräten sollten Sie hier **Nein** wählen.

# Nutzung der Microsoft Apps

Wenn Sie angemeldet, sieht die Startseite von<https://www.office.com/> nun so aus:

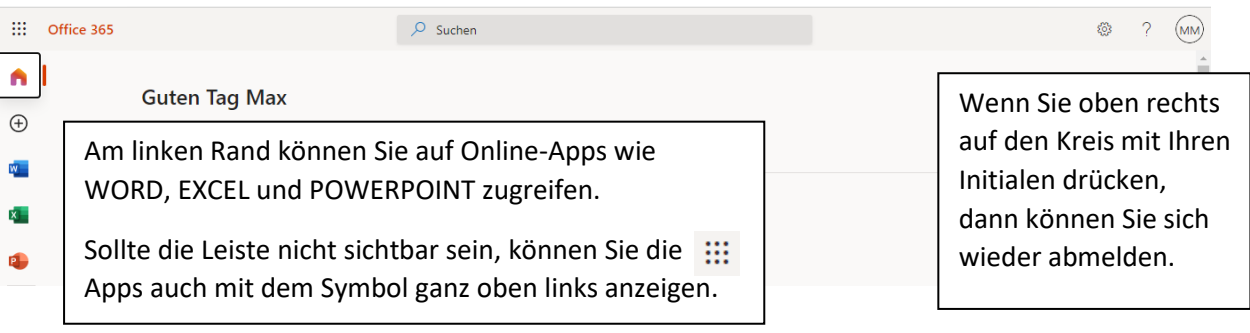

Wenn Sie nun beispielsweise auf das Symbol für WORD gehen, können Sie mit Klick auf **Neues leeres Dokument** eine neue Datei anlegen.

Beachten Sie, dass Sie für die Nutzung der Apps mit dem Internet verbunden sein müssen.

Per Druck auf **Datei** -> **Speichern unter** können Sie Ihre Datei online in der Cloud (**OneDrive**) abspeichern, so ist sie von jedem Gerät auffindbar, an dem Sie sich anmelden. Sie können dort aber auch den Punkt **Eine Kopie herunterladen** auswählen, um eine Datei lokal auf ihren Rechner herunterzuladen, die Sie dann in Ihren eigenen Programmen bearbeiten können. Das Programm speichert ihren Fortschritt auch regelmäßig automatisch in der Cloud.

All Ihre in der Cloud gespeicherten Dokumente können Sie im **OneDrive** verwalten.

## Dokumentenfreigabe und gemeinsames Arbeiten

Office 365 erlaubt es, dass Sie gemeinsam an WORD- / Excel- / und PowerPoint-Dateien. Dazu wählen Sie bei geöffnetem Dokument den Punkt **Freigabe** in der oberen rechten Ecke. Tragen Sie hier die (private) E-Mail-Adresse der Personen ein, mit denen Sie zusammen arbeiten wollen und bestätigen Sie jede Einladung mit Enter. Die Eingeladenen erhalten eine Mail mit einem Einladungslink, über welchem sie jederzeit auf die Datei zugreifen können. **A** Freigeben

Von nun an können Sie gleichzeitig an einem Dokument arbeiten, wobei farblich hervorgehoben wird, woran ihre jeweiligen Partner gerade arbeiten.

Hinweis: Der einladende Schüler muss hierzu natürlich die Datei in seinem OneDrive abspeichern. Seine Mitschüler arbeiten nach dem Teilen an dieser einen Datei in OneDrive (Quelldatei).

#### **ACHTUNG: Die bbs-geschwister-scholl Mail-Adressen, die Ihnen während des Einladens vorgeschlagen werden, können Sie nicht benutzen, da Sie keinen Zugriff auf die Postfächer haben.**

## Für Smartphone oder Tablet Nutzer

Sollten Sie Microsoft Office Apps auf Ihrem Smartphone oder Tablet installiert haben, können Sie sich dort im Hauptmenü anmelden, um die Office Apps im vollen Umfang auf ihrem Smart-Gerät nutzen zu können. Nach dem Anmelden könnpen die Apps dort auch ohne Verbindung zum Internet genutzt werden.

## Passwort zurücksetzen

Sollten Sie doch einmal Ihr Passwort vergessen haben, schicken Sie eine Nachricht über den **Untis Mess**enger an den Kontakt "microsoft" oder "office". Sie erhalten dann nach einiger Bearbeitungszeit ein neues Passwort zu, Sie werden dann beim ersten Log-in aufgefordert, Ihr Passwort zu ändern.

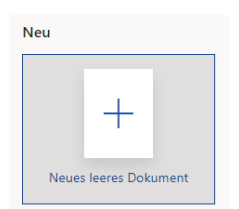